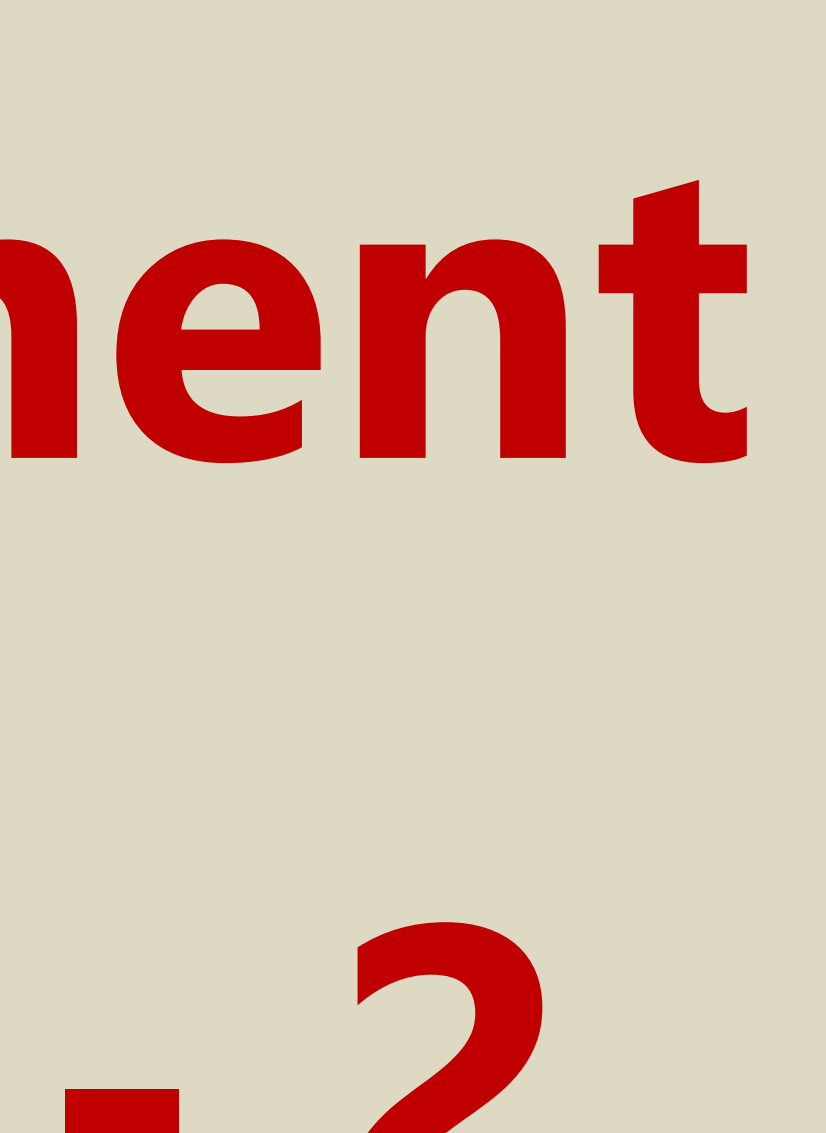

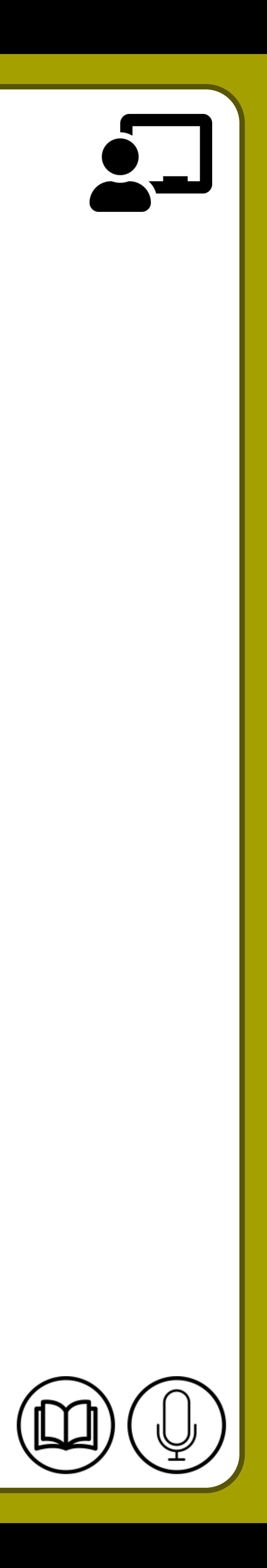

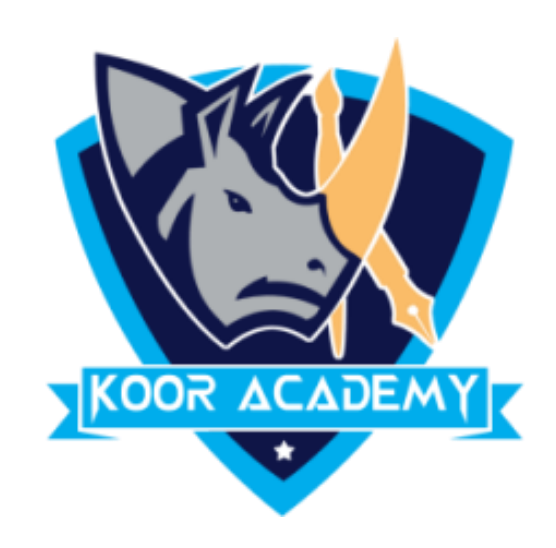

# **Text alignment Advanced - 2**

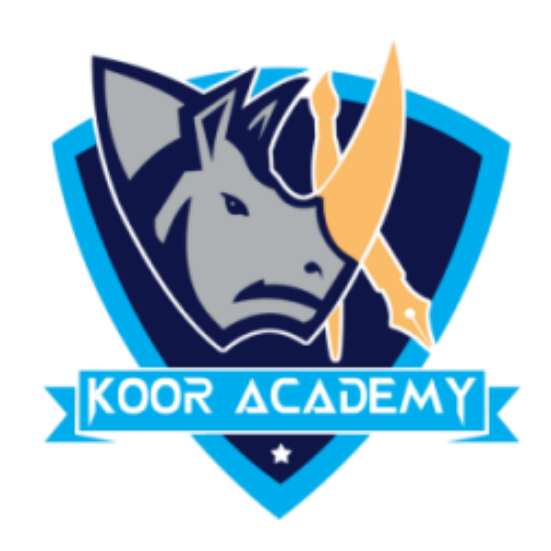

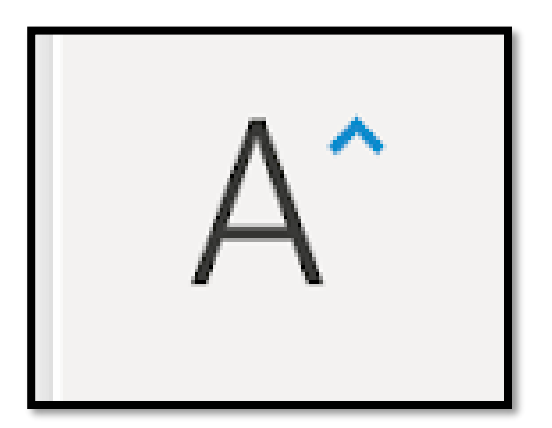

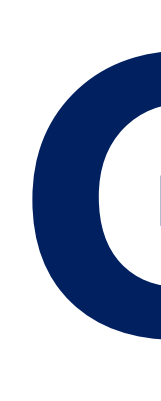

## ❑ Grow Font is used to increase the size of the font. ❑ Select the text that you want to change the font size for.  $\Box$  Click on the "Home" tab and choose the "Grow" button  $\Box$ <sup>A</sup> to increase

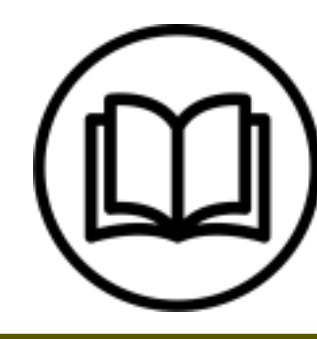

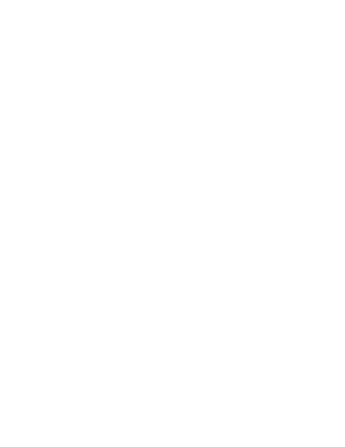

the font.

## **Growing font**

### Growing font :  $H$ i Hi Hi Hi Hi Hi Hi

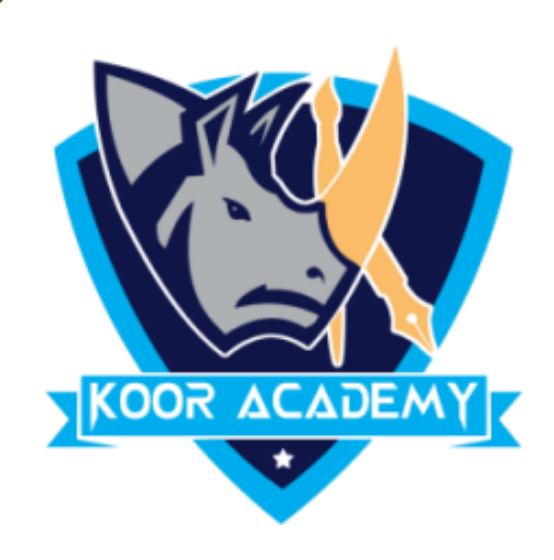

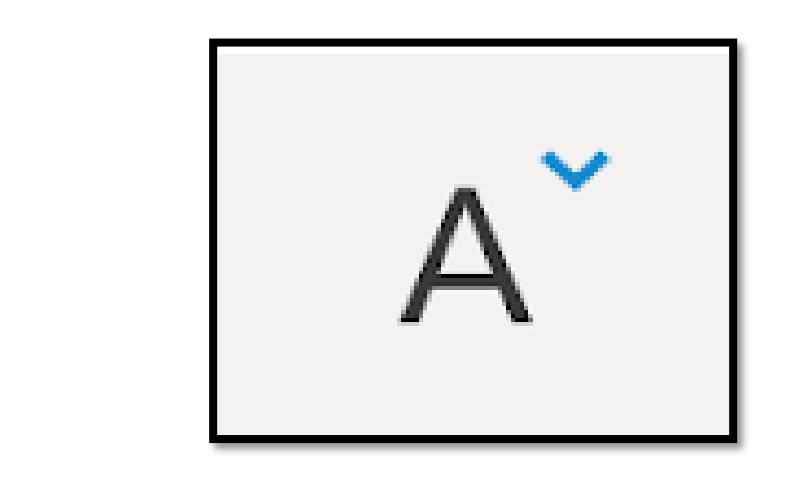

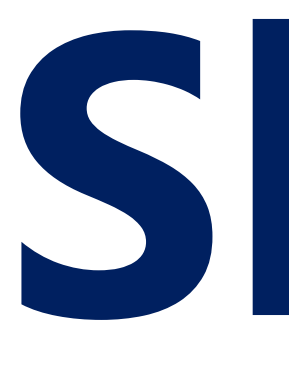

## ❑ Shrink font is used to decrease font size. ❑ Select the text that you want to change the font size for.  $\Box$  Click on the "Home" tab and choose the "Shrink" button  $\vert$  A"  $\vert$  to decrease the font.

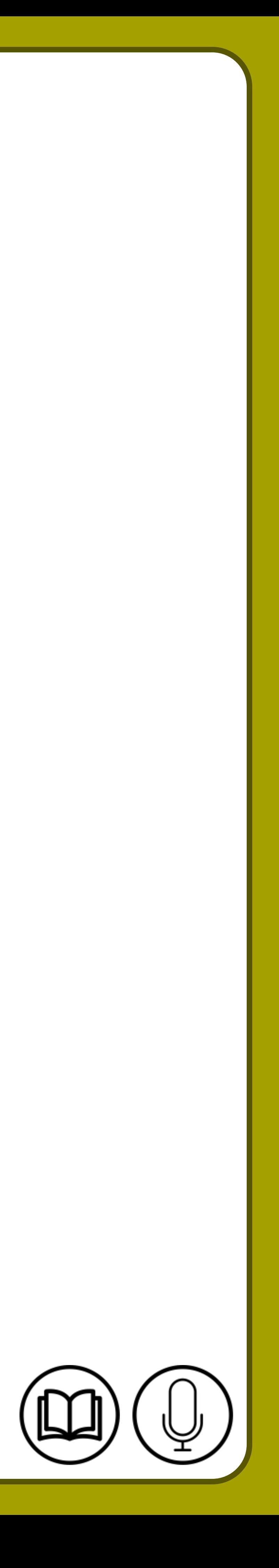

## **Shrinking font**

### Shrinking font : Hi Hi Hi Hi Hi Hi Hi

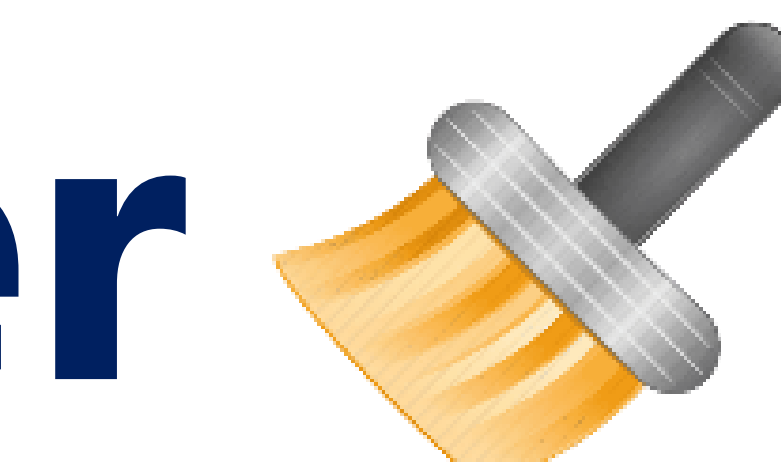

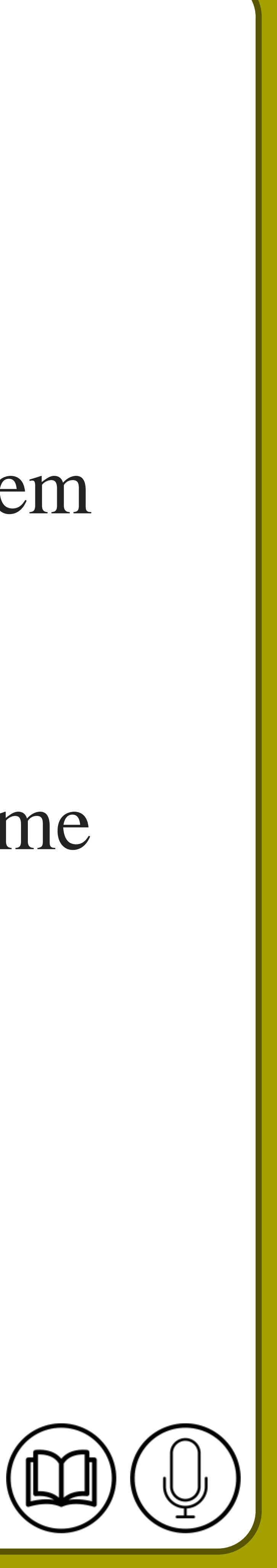

## **Format painter**

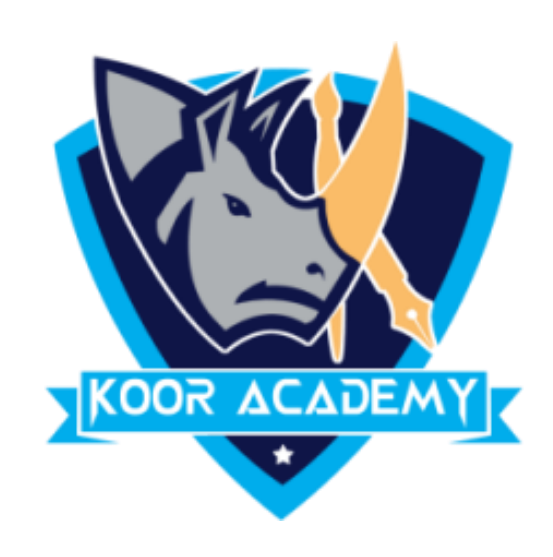

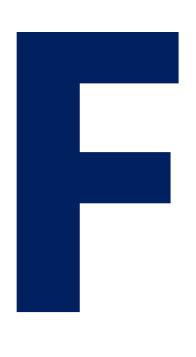

## ❑ Format Painter is used when you want to copy formatting from one item to another. ❑ Select the text that has the formatting that you want to copy. On the Home tab, click Format Painter.

❑ Use the brush to paint over a selection of text to apply the formatting.

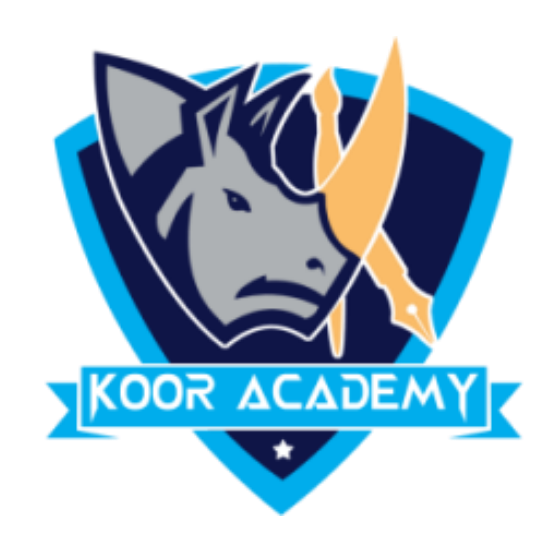

#### Formatted text

www.kooracademy.com

#### Unformatted text

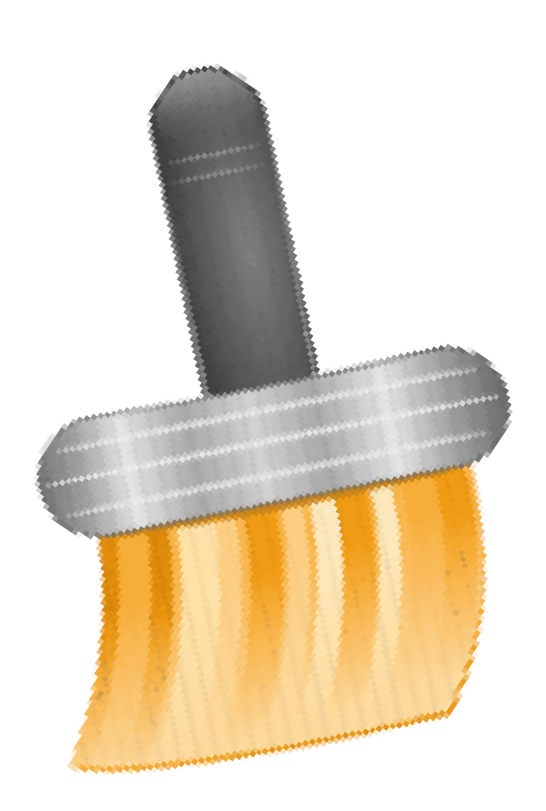

#### Unformatted text

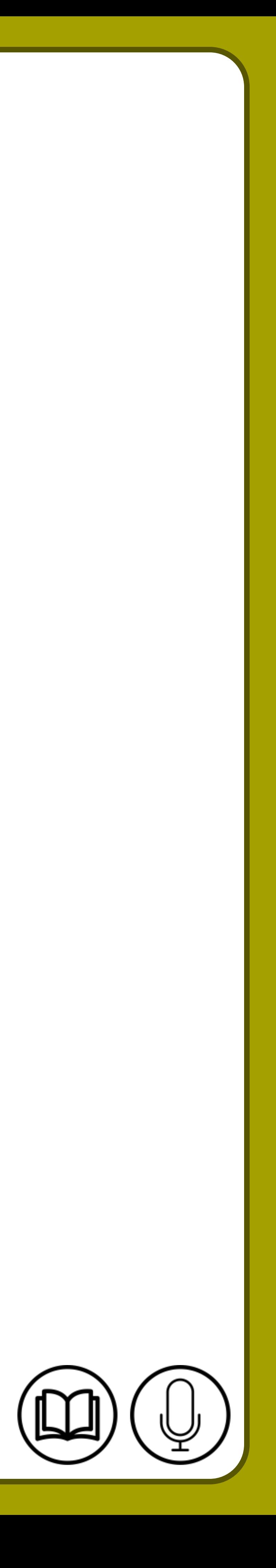

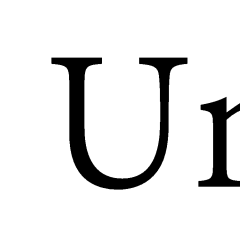

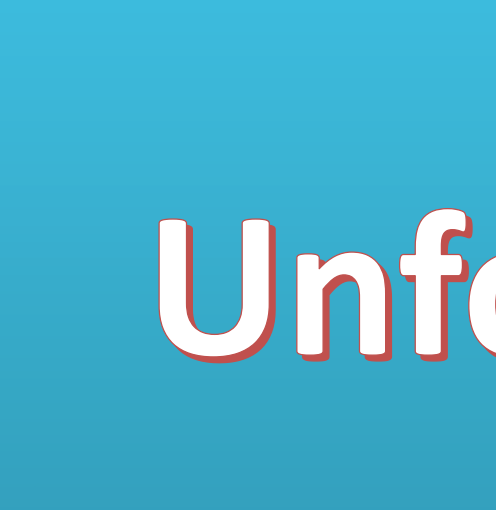

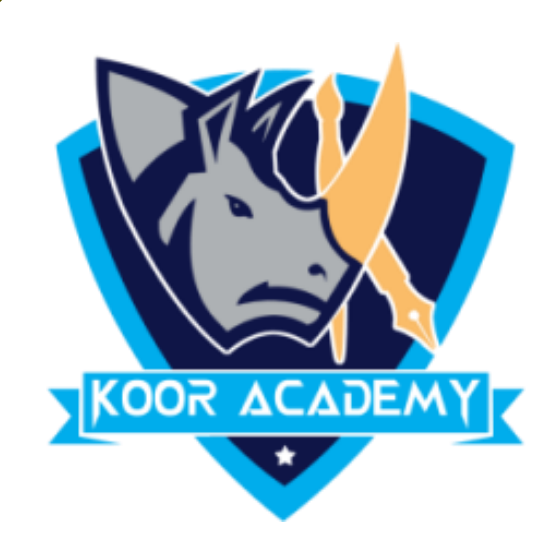

#### $\Box$  A strikethrough is a horizontal line drawn through text.

### Select the text you want to Strike.

www.kooracademy.com

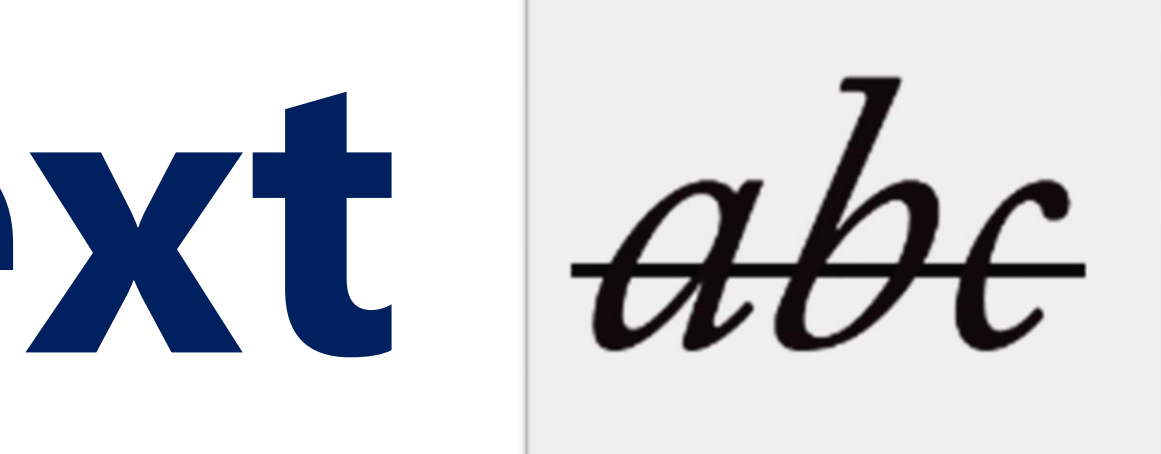

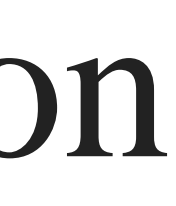

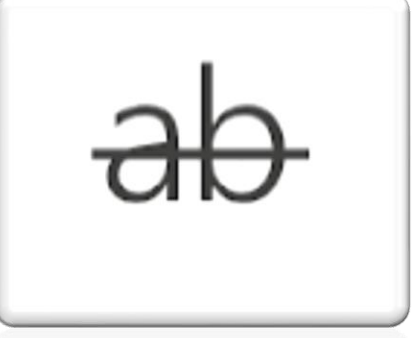

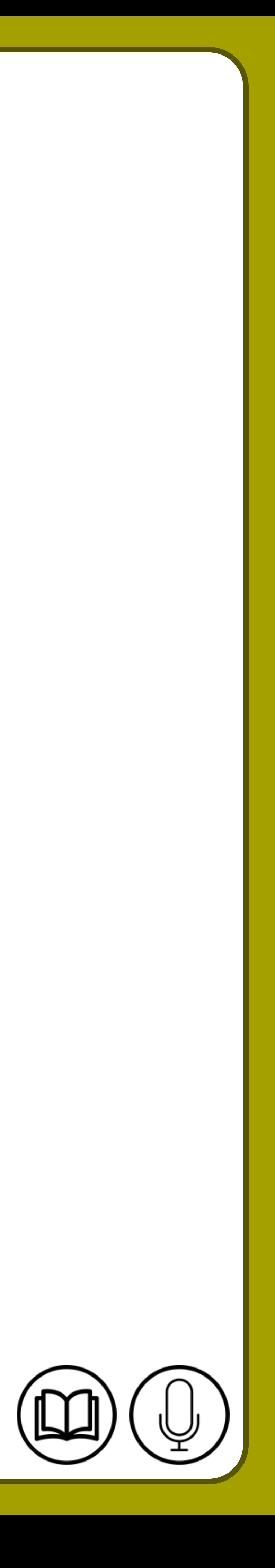

## **Strikethrough text**

### ❑ In Home Tab Click the Strikethrough icon

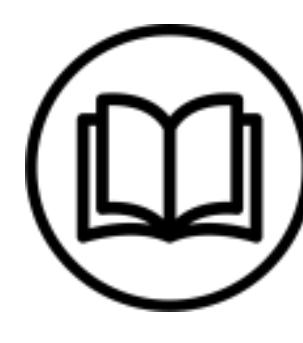

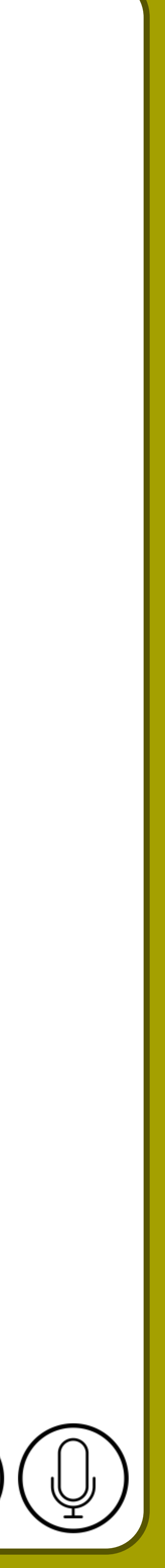

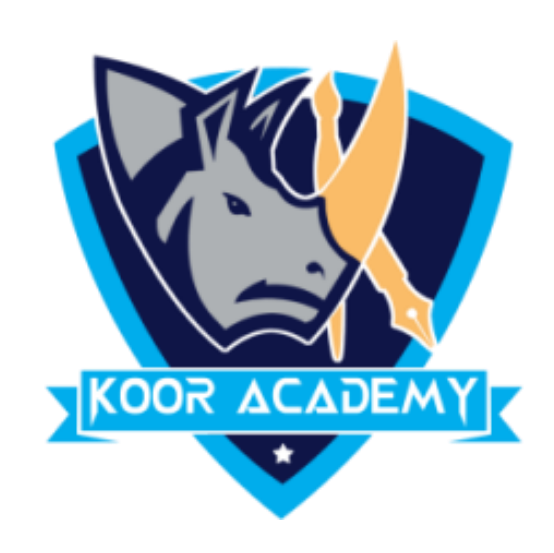

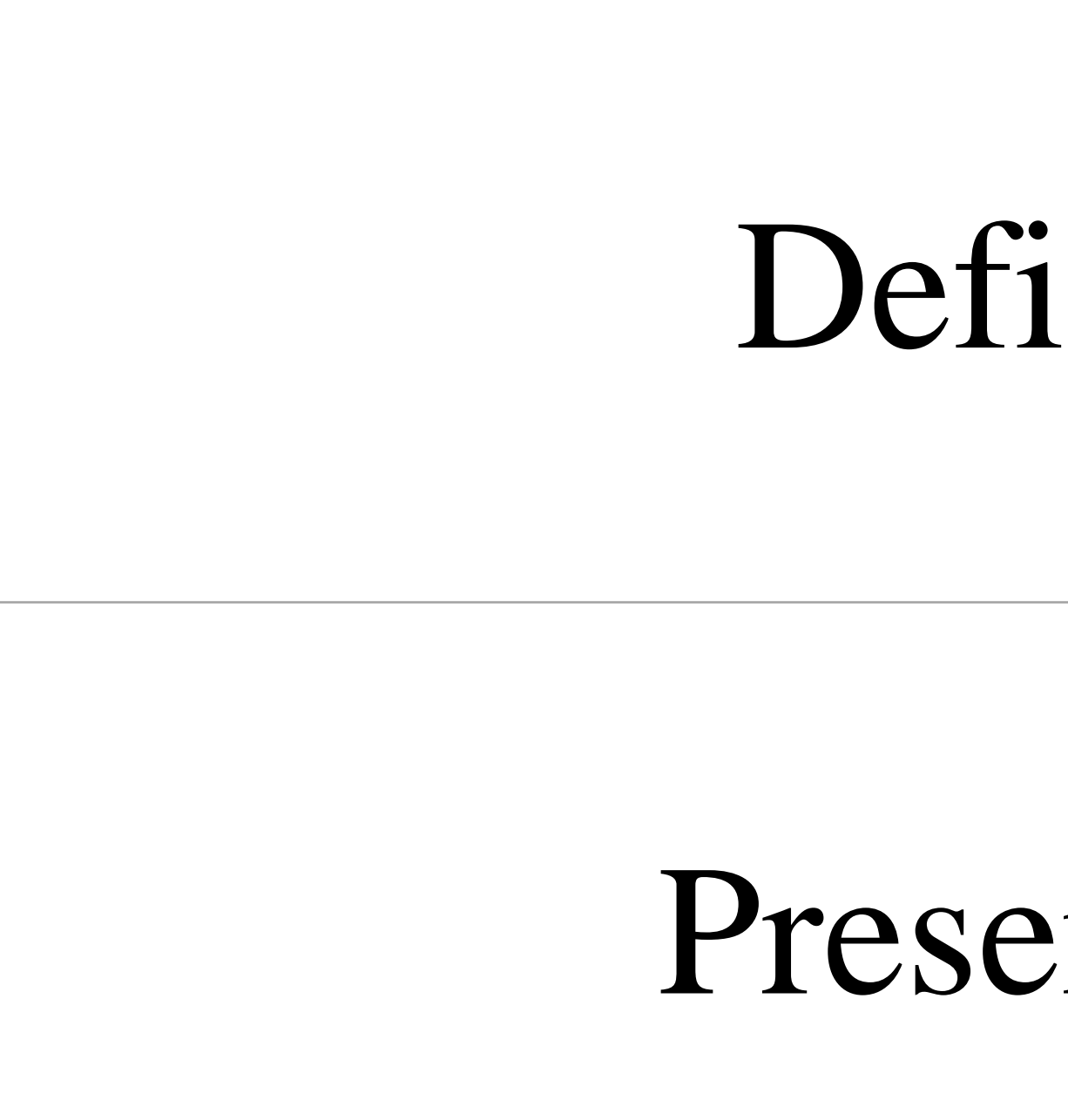

# Definition Definition Presentation Presentation

### **Strikethrough example**

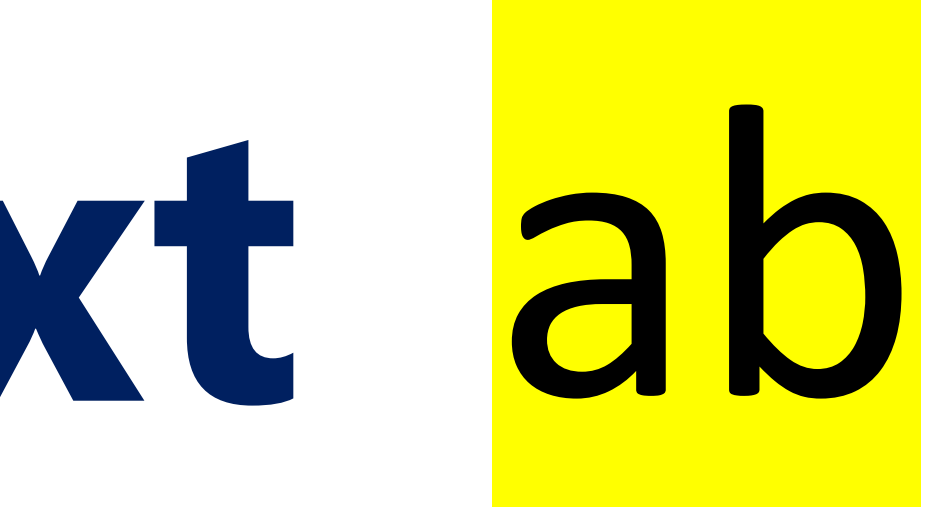

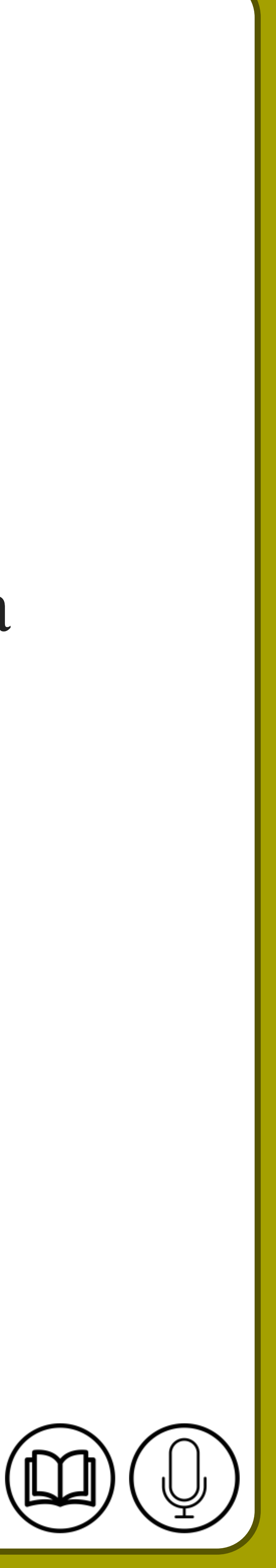

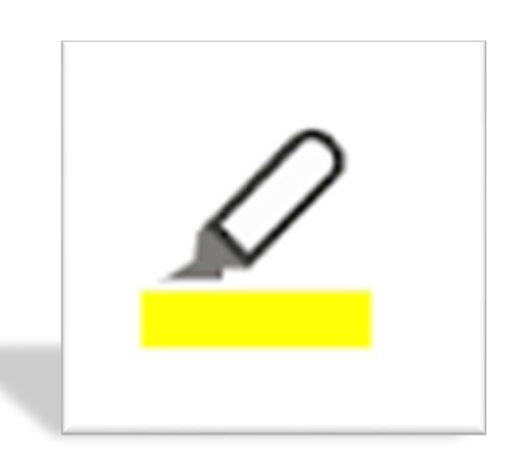

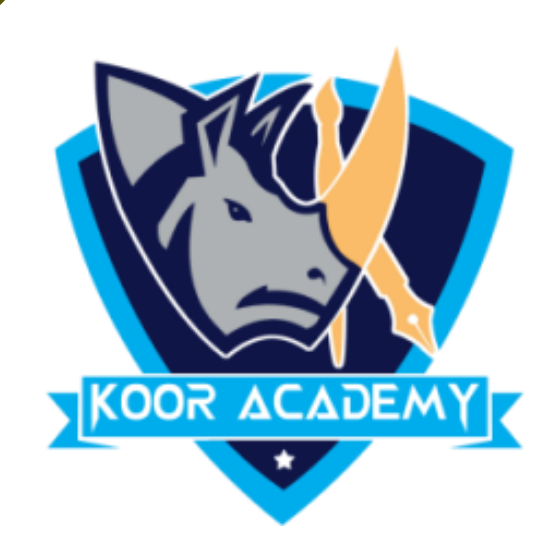

## **Highlighting text** ab

### $\Box$  Highlight a piece of text means to mark it in a different color, either with a special type of pen or on a computer screen.

### ❑ Select the text you want to highlight

#### ❑ In Home Tab Click the highlight icon

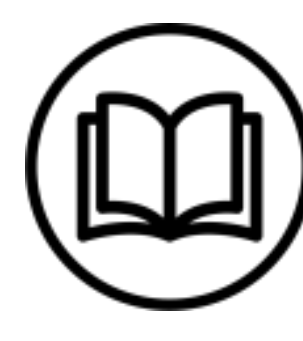

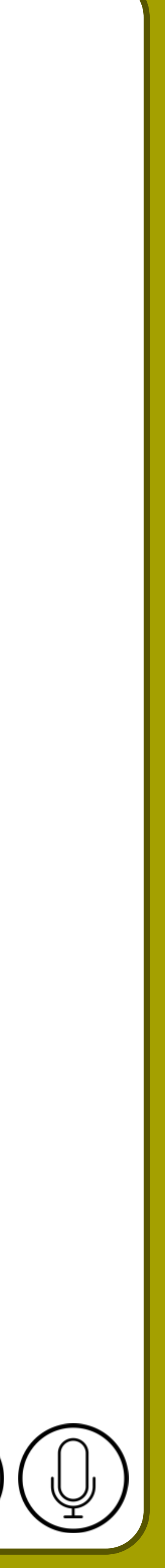

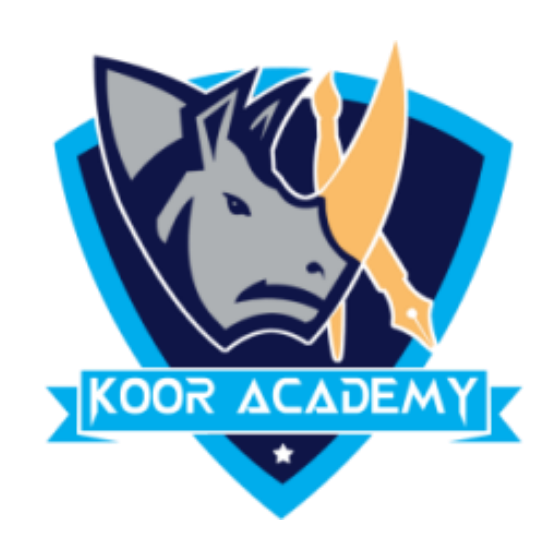

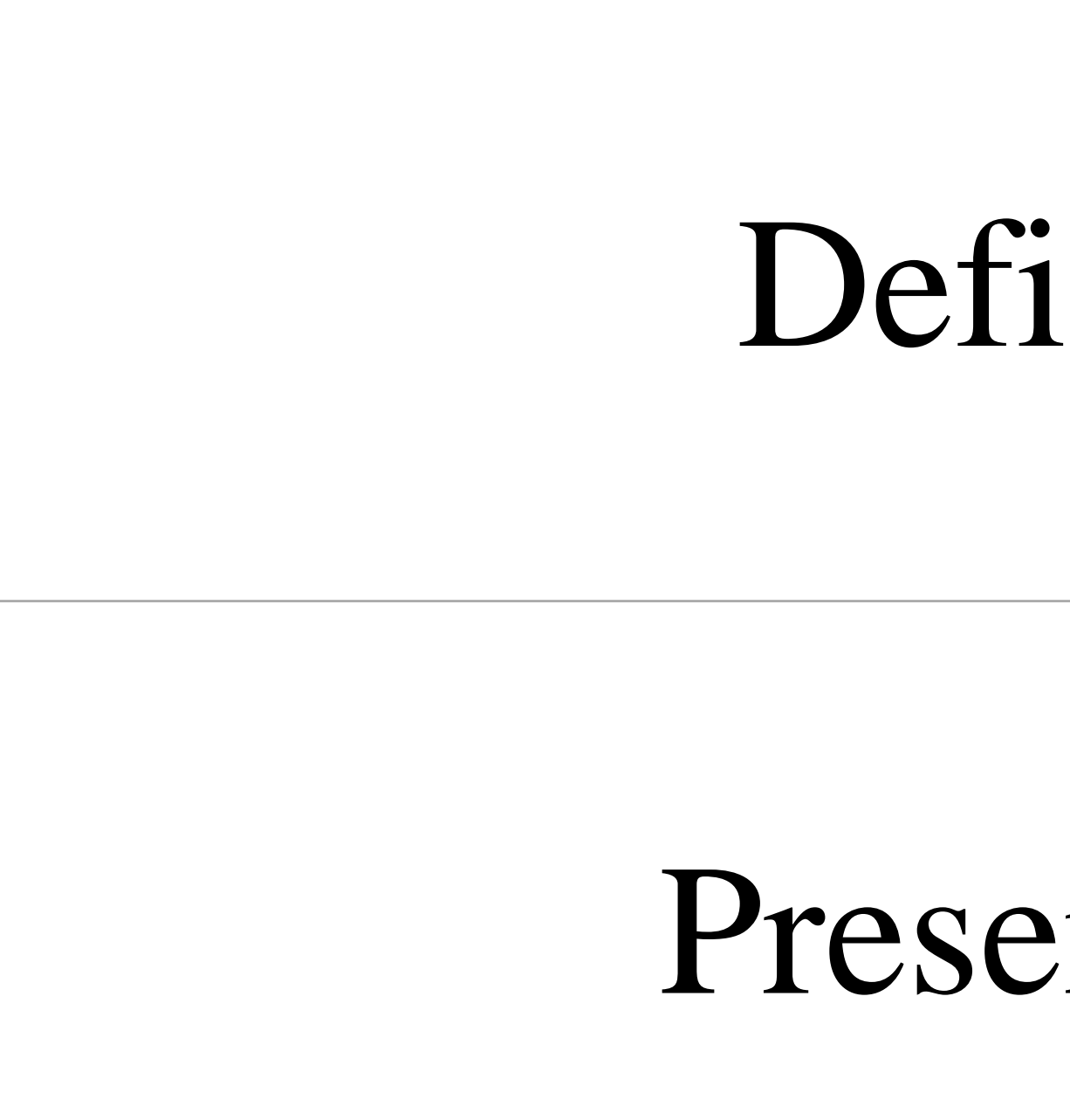

# Definition Definition Presentation Presentation

### **Texthighlighting example**

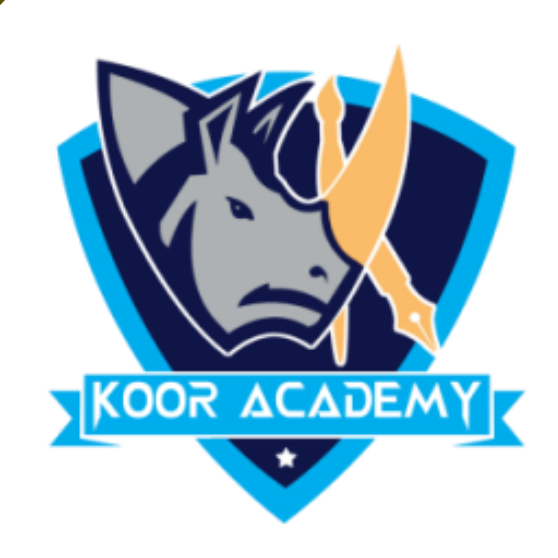

## **Spelling & Grammar**

❑ Checking spelling and grammar is Word's AutoCorrect feature. If the text is

### misspelled or incorrect, Word Indicated that word with a red or Green line under

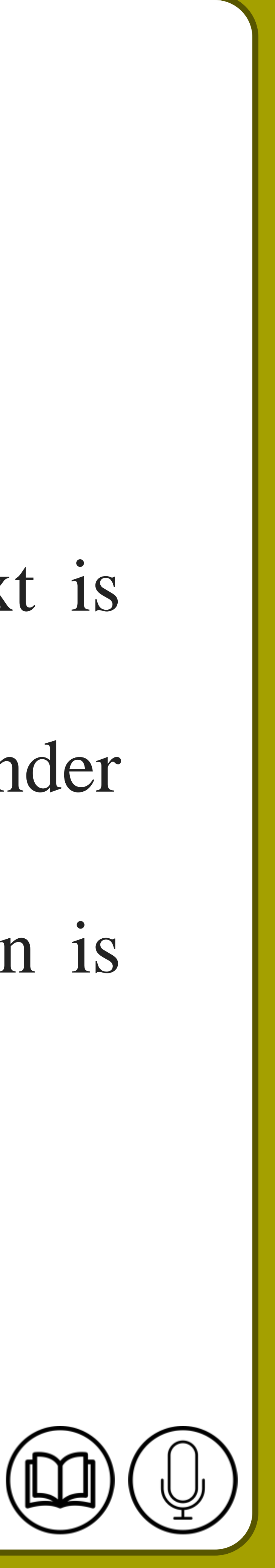

it. Then you can right-click the word to see suggestions. If a suggestion is

correct, simply select it to replace the word or Select ignore.

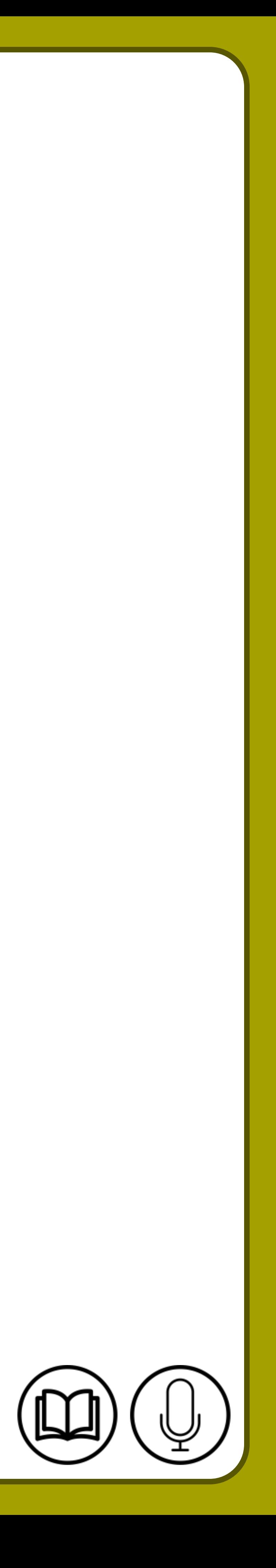

## **Spelling & Grammar**

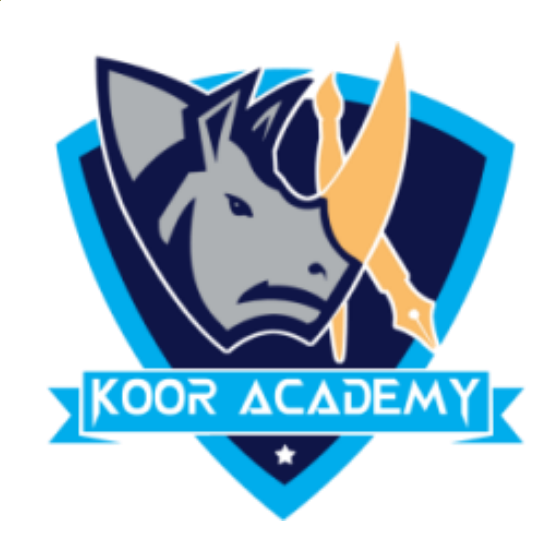

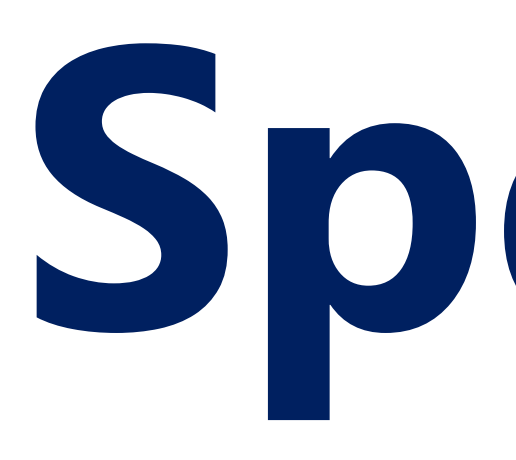

### ❑ The red line indicates a misspelled word.

#### The green line indicates a grammatical error.

### The blue line indicates a contextual spelling error.

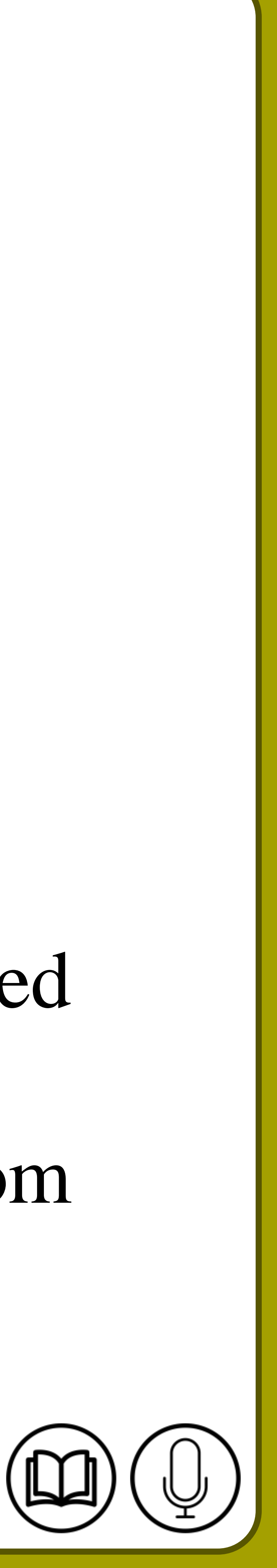

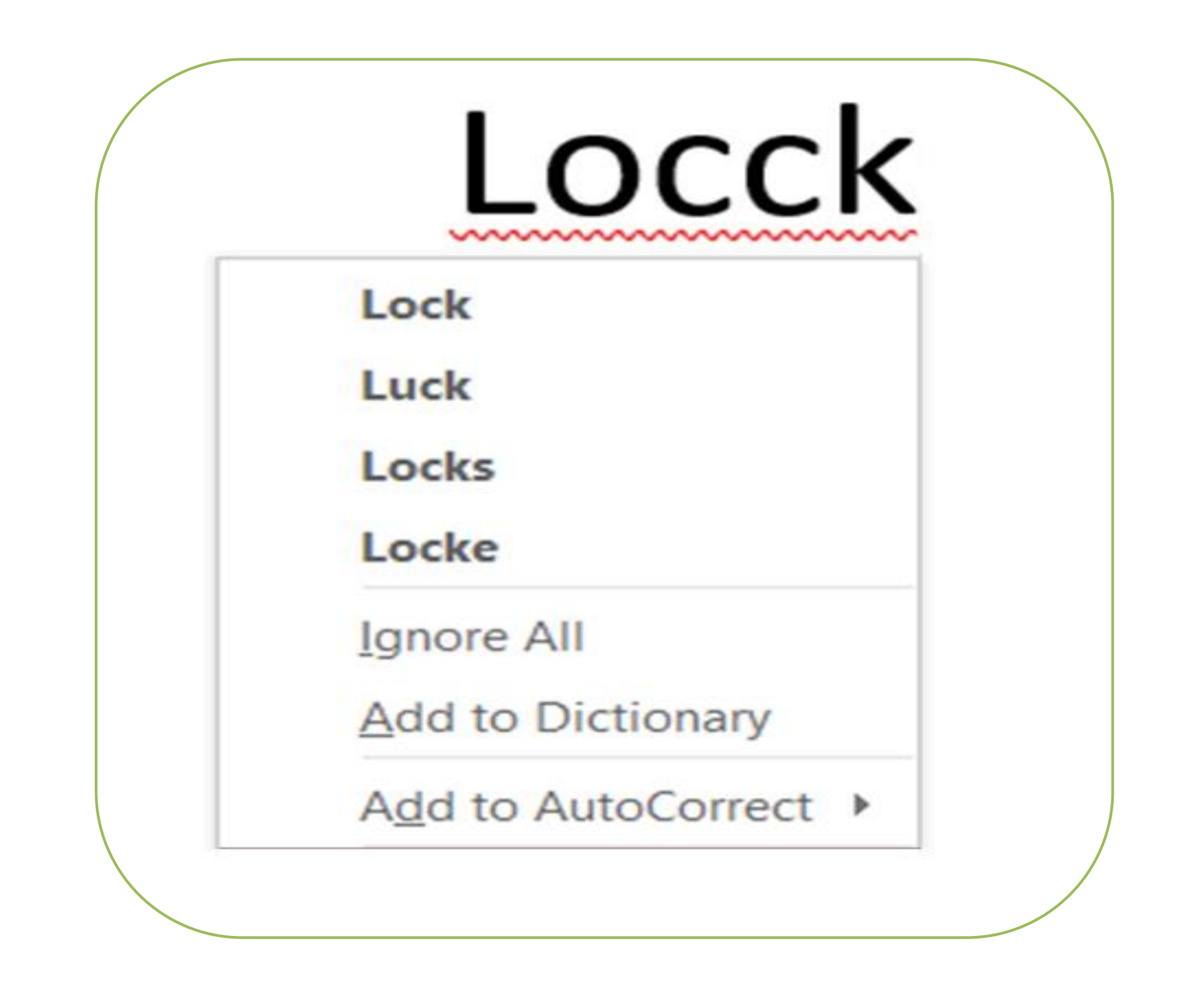

![](_page_11_Picture_0.jpeg)

## In the above example lock spelling is misspelled. So the red line indicated

the mistake. You can ignore it or else choose the correct spelling from

below suggestion.

![](_page_12_Picture_7.jpeg)

![](_page_12_Picture_4.jpeg)

![](_page_12_Picture_0.jpeg)

## ❑ This Option will display a list of alternative terms with the similar meaning. ❑ Select the Word or Place the cursor on it and right click. Then select Synonyms.

### ❑ Now the Alternative synonyms words display.

![](_page_13_Picture_7.jpeg)

### ❑ For language, some synonyms are shown here. We can refer it or else replace the word by any other synonyms.

![](_page_13_Picture_1.jpeg)

### ❑ Click on the appropriate synonym to replace the original word in the text.

![](_page_13_Picture_5.jpeg)